# **Go Plus**

Reolink Go Plus, en 100 % trådlös mobil HD-säkerhetskamera, fungerar på 4G-LTE och 3G-nätverk. En idealisk videoövervakningslösning utan sladdar, utan kabeldragningsproblem, i områden med begränsad eller ingen WiFi-åtkomst och utan elektrisk strömkälla!

# 1.Specifikationer

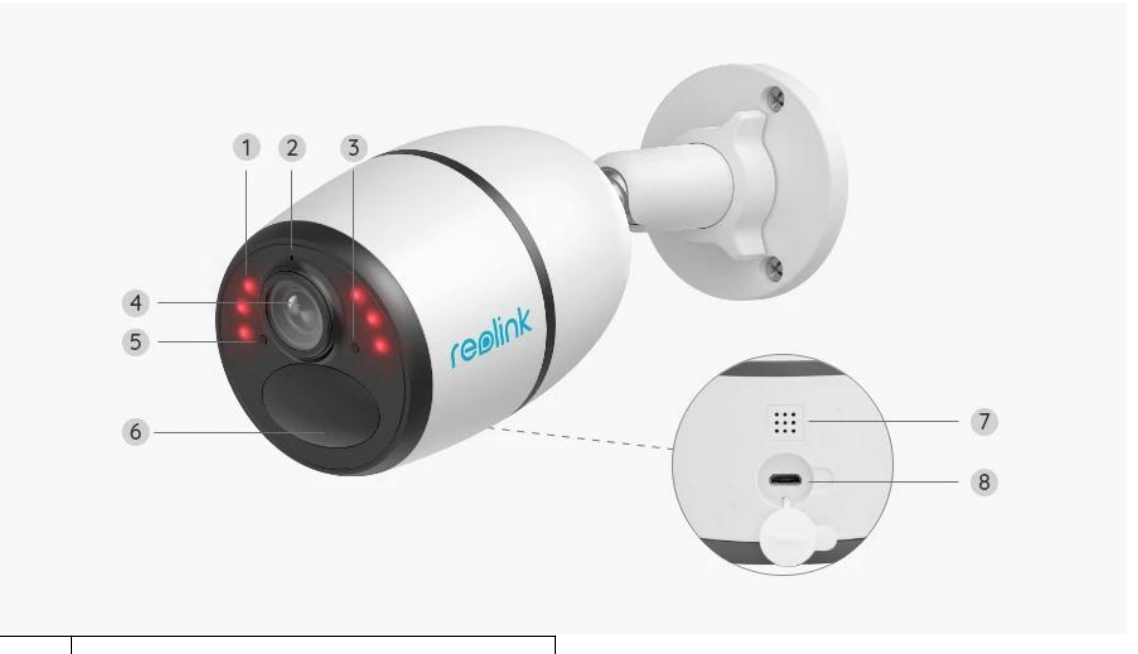

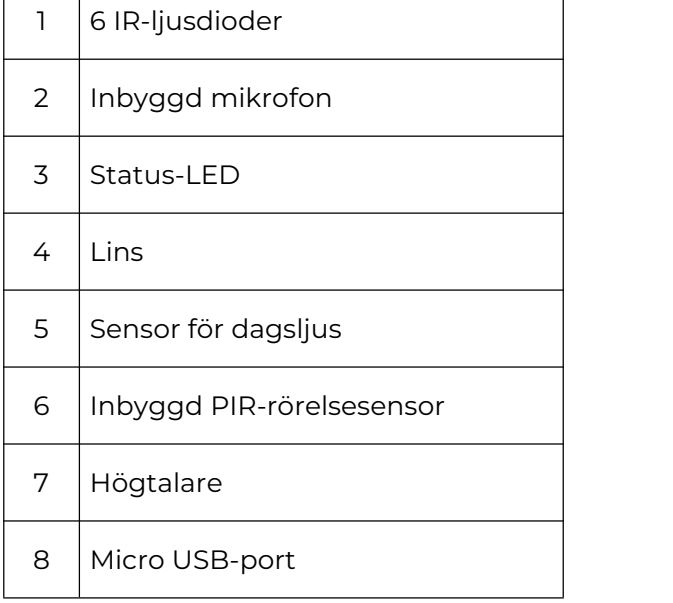

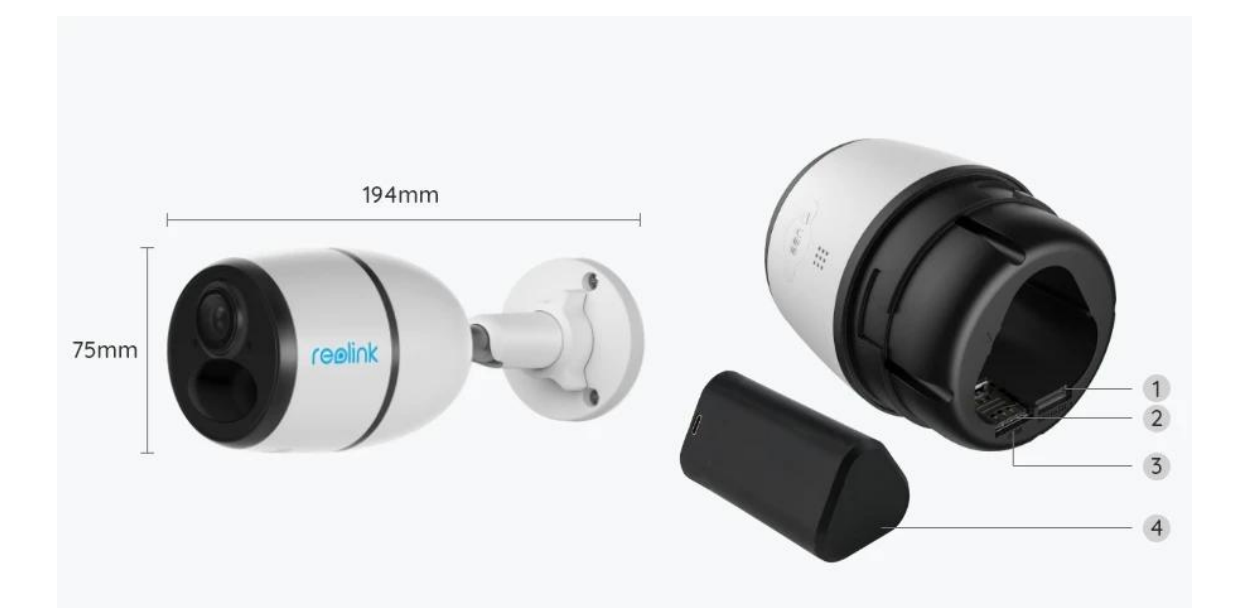

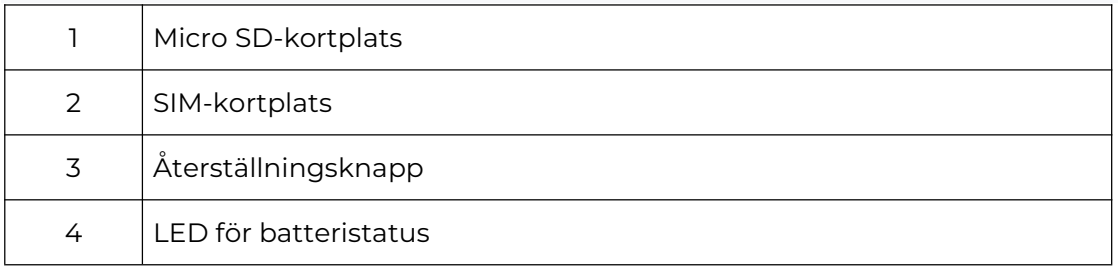

## Sstatus Ljus

#### Observera:

Om kameran ansluts till nätverket framgångsrikt, kommer inte ledlampan lysa under viloläget.

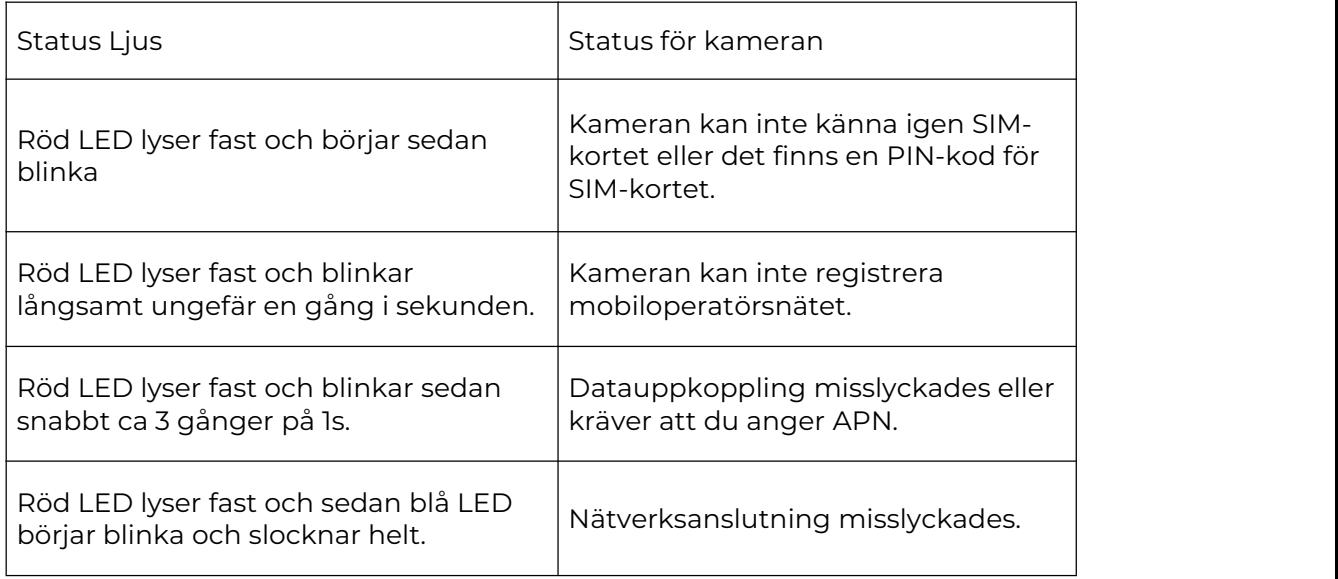

Röd LED lyser fast och sedan blå LED<br>härigriklinka och krax fast börjar blinka och lyser fast.

# 2.Installation och installation

## Ställ in kameran

Vad finns i lådan?

**Observera:** Paketinnehållet kan variera och uppdateras med olika versioner och plattformar, ta nedanstående information endast som referens. Och det faktiska paketinnehållet är föremål för den senaste informationen på produktens försäljningssida.

Go Plus

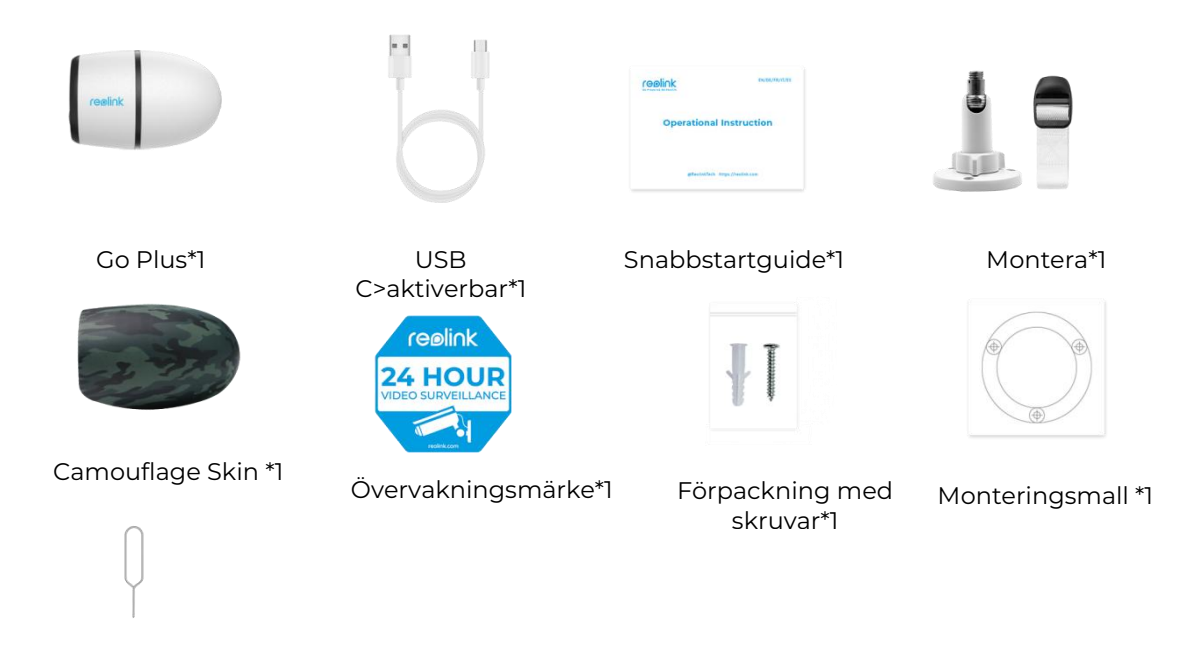

Återställ nål\*1

### Aktivera SIM-kortet för kameran

SIM-kortet ska ha stöd för WCDMA och FDD LTE. Aktivera kortet på din smartphone eller hos din nätverksoperatör innan du sätter in det i kameran.

#### **Anteckningar:**

- Vissa SIM-kort har en PIN-kod, använd din smartphone för att inaktivera PINkoden först.
- Använd inte in IoT- eller M2M SIM-kort.

#### Installera SIM-kortet

1.Ta bort det bakre locket genom att vrida det moturs och sätt in SIM-kortet i

facket.

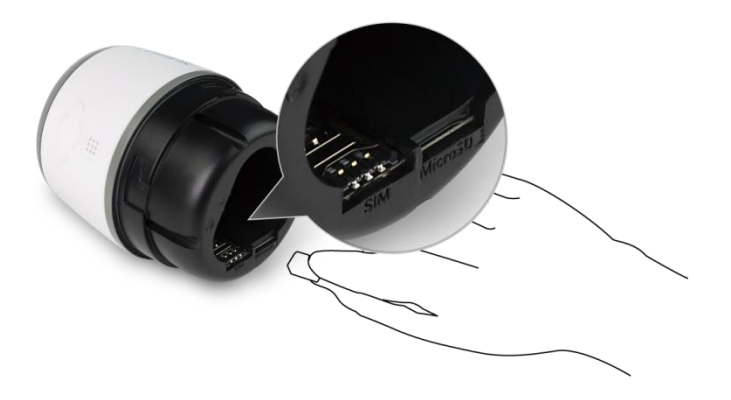

2.Sätt in batteriet i kameran och dra åt bakluckan för att slå på kameran.

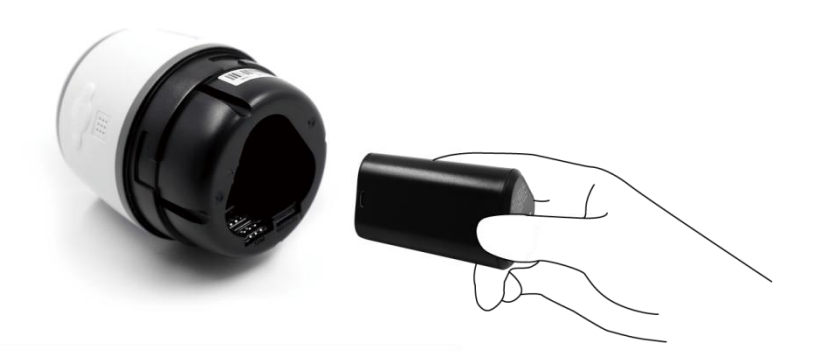

3.En röd lysdiod tänds och lyser i ett par sekunder, sedan slocknar den.

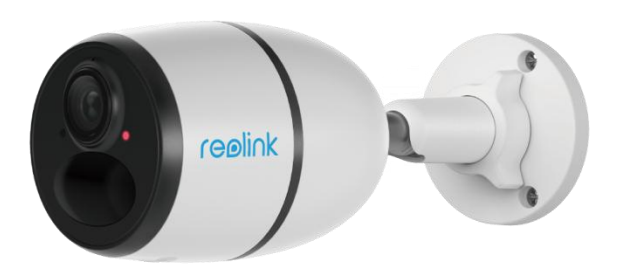

4."Nätverksanslutning lyckades". En blå lysdiod blinkar i några sekunder och lyser sedan i en fast färg innan den slocknar, vilket innebär att kameran har anslutits till nätverket.

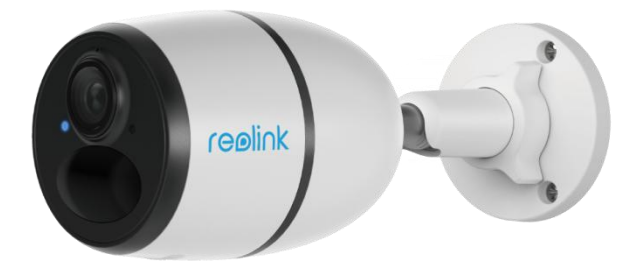

#### **Observera:**

Du kan också råka ut för följande situationer:

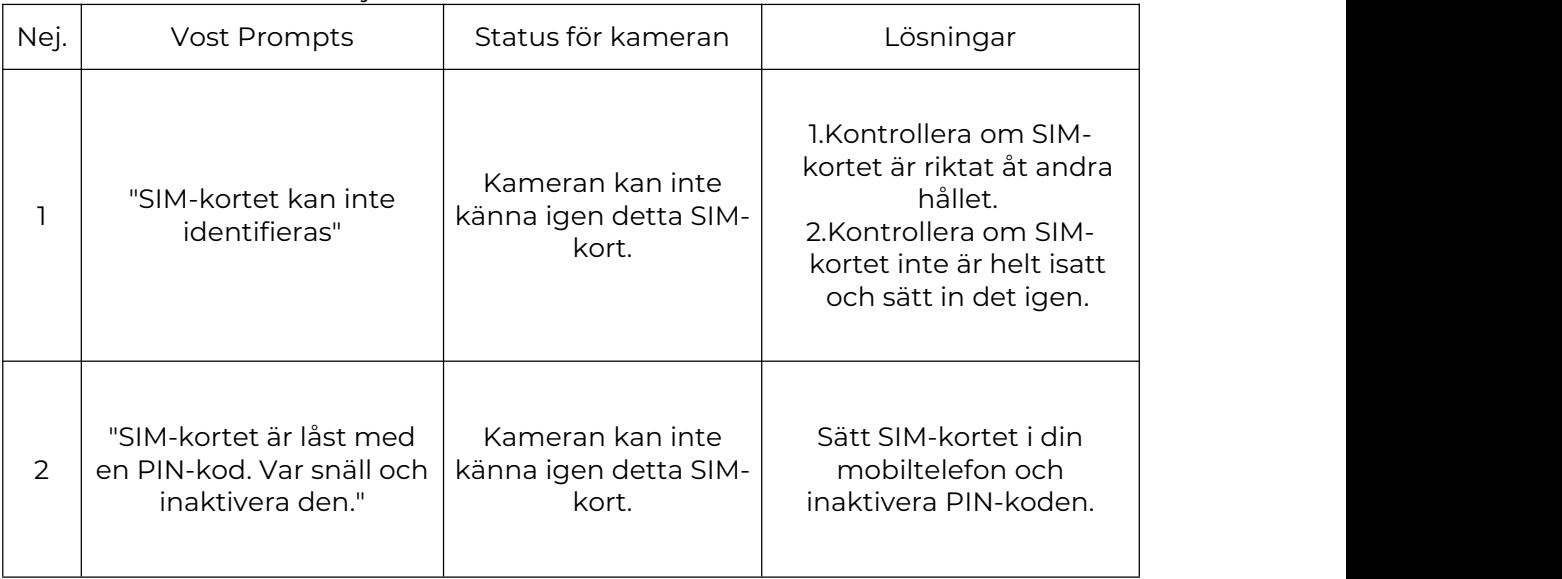

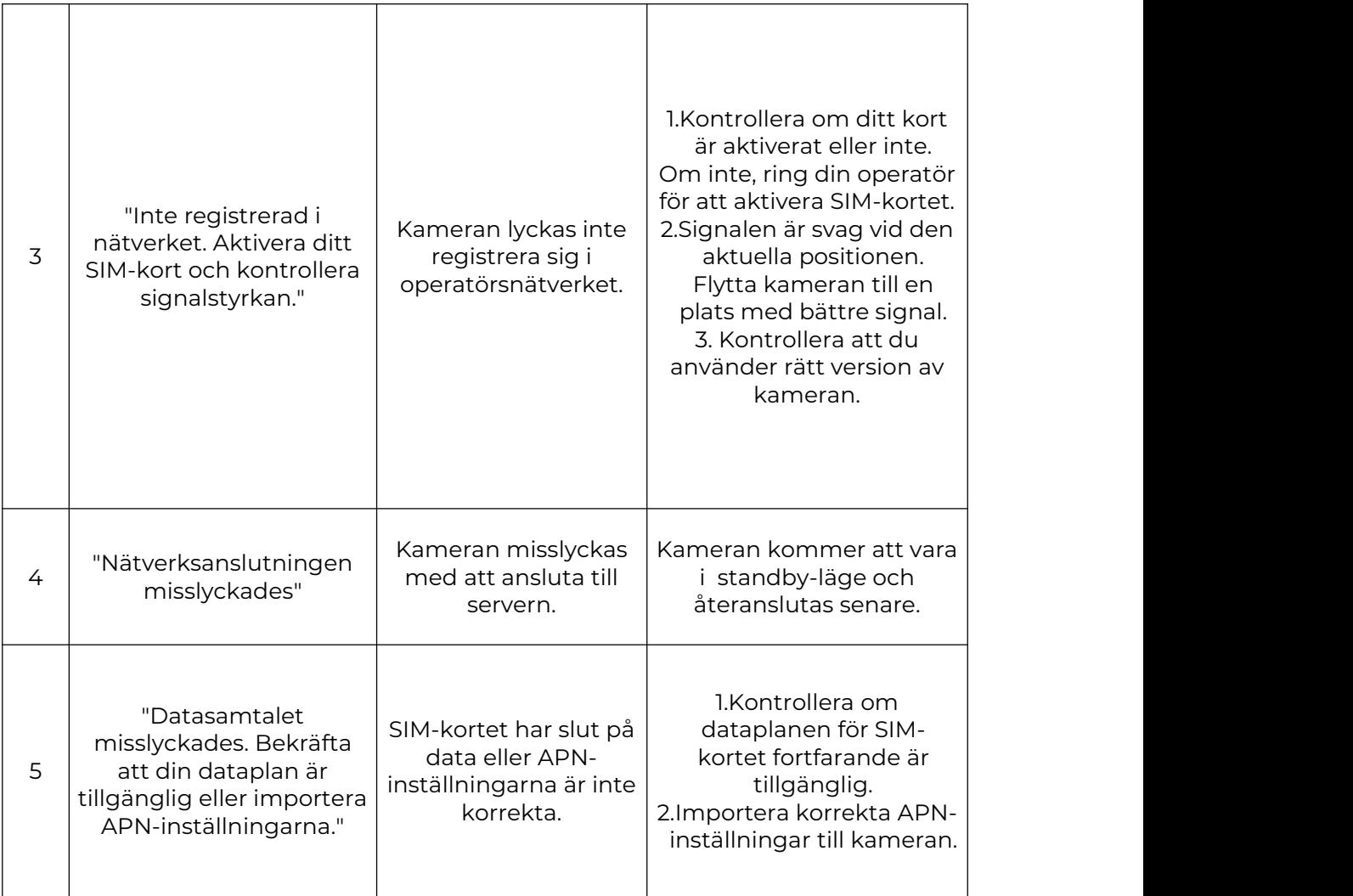

### Ställ in kameran i appen

Följ stegen nedan för att göra den första installationen för batteridrivna kameror via Reolink-appen.

**Steg 1.** Tryck på ikonen  $\bigoplus$  i det övre högra hörnet för att lägga till kameran.

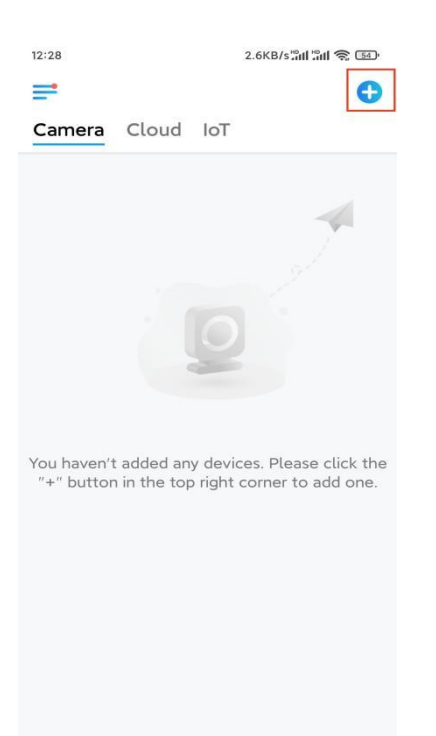

**Steg 2.** Skanna QR-koden på kamerans baksida. Om telefonen inte svarar trycker du på**Ange UID/IP** under skanningsfönstret och anger sedan det 16-siffriga UID numret under kamerans QR-kod.

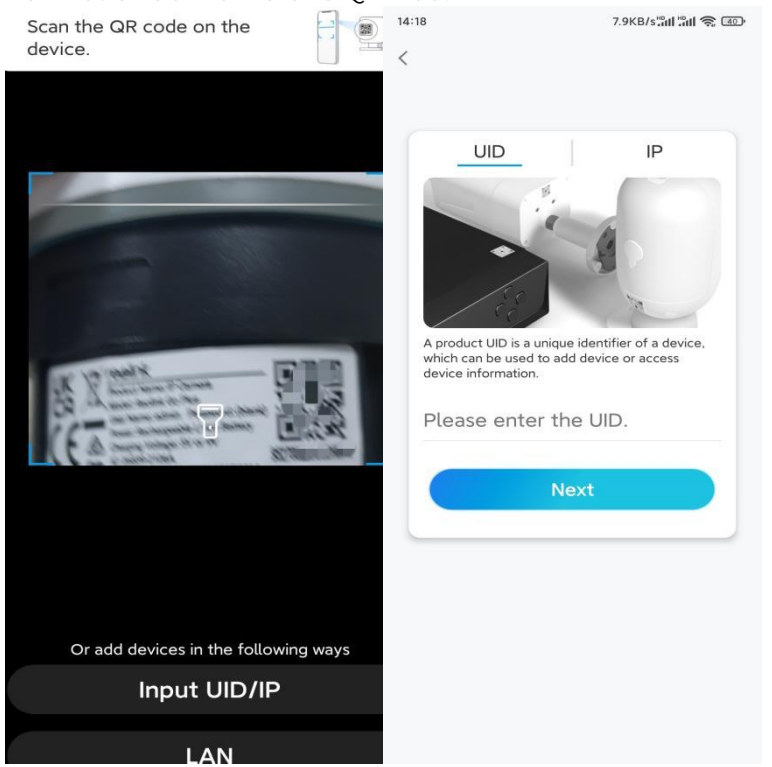

**Steg 3.** Skapa inloggningslösenordet och ge kameran ett namn. Tryck sedan på **Nästa**.

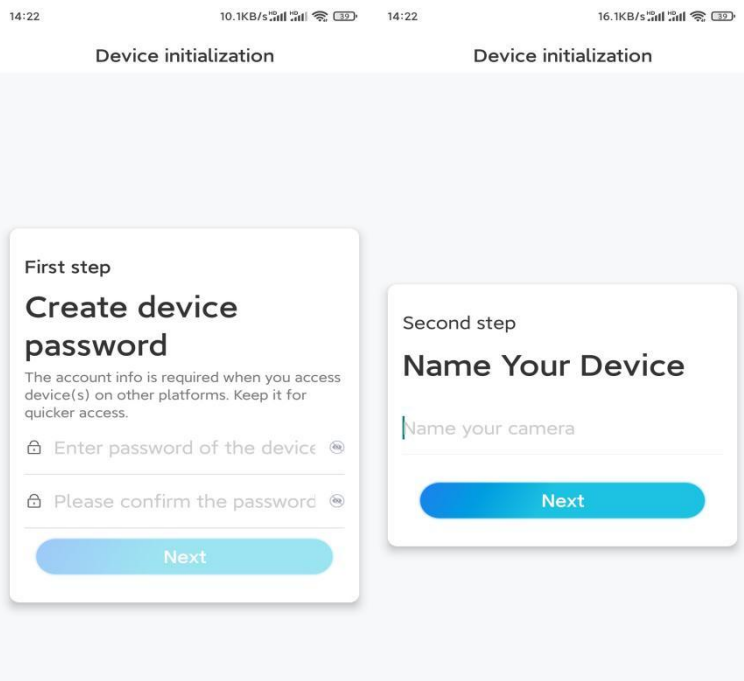

**Steg 4.** Välj en scen enligt den plats där kameran ska installeras. Tryck sedan på **Nästa**. 7.5KB/s"all "all @ ③  $14:23$ 

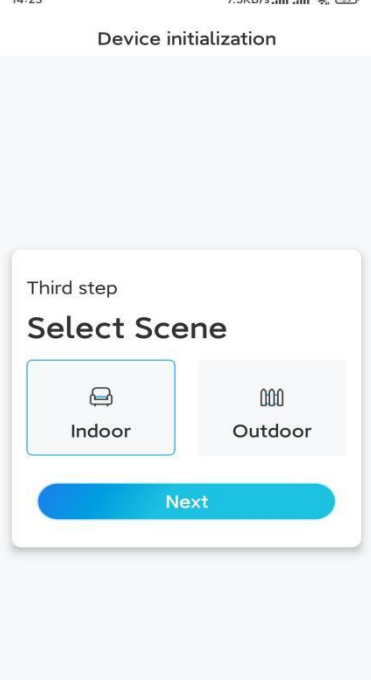

**Steg 5.** Läs anteckningen och tryck sedan på **Färdig** för att slutföra initialiseringen av kameran.

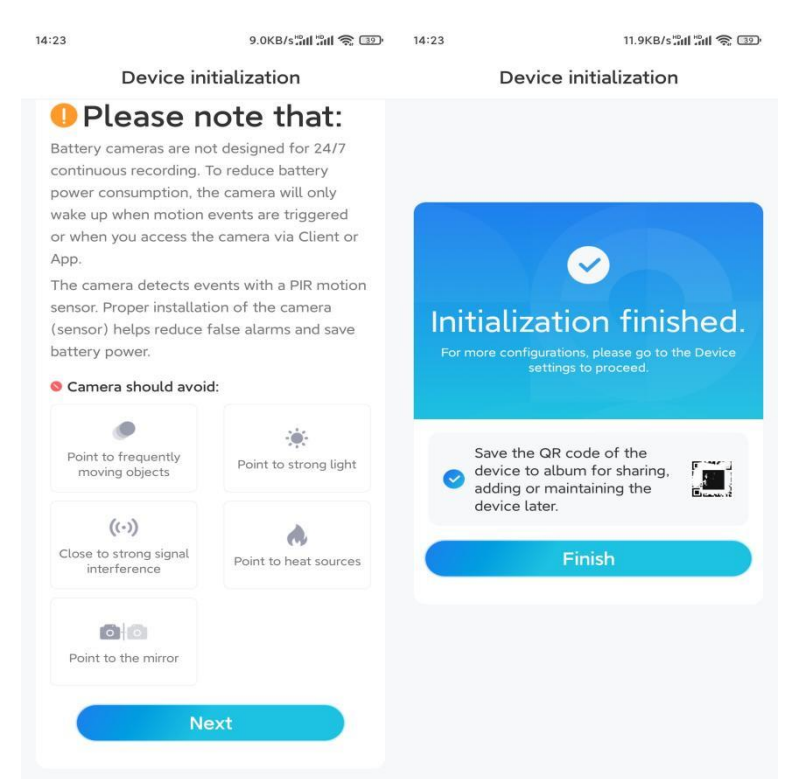

Nu är initialiseringen klar och du kan flytta den till den position du vill. Här [finns](https://support.reolink.com/hc/en-us/articles/360006379253) en artikel om hur du väljer en bra position för kameran.

### Installera kameran

Vi erbjuder guider om olika scener där kameran kan installeras. Kolla in dem respektive.

Montera kameran på väggen

1.Borra hål enligt mallen för monteringshål och skruva fast säkerhetsfästet på väggen. Om du monterar kameran på en hård yta sätter du först in plastankare i hålen.

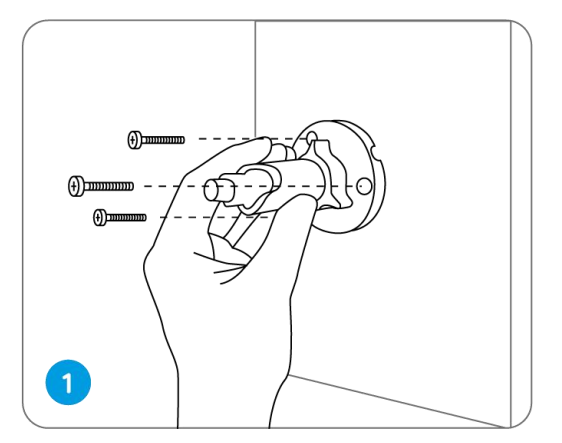

2.Montera kameran på säkerhetsfästet.

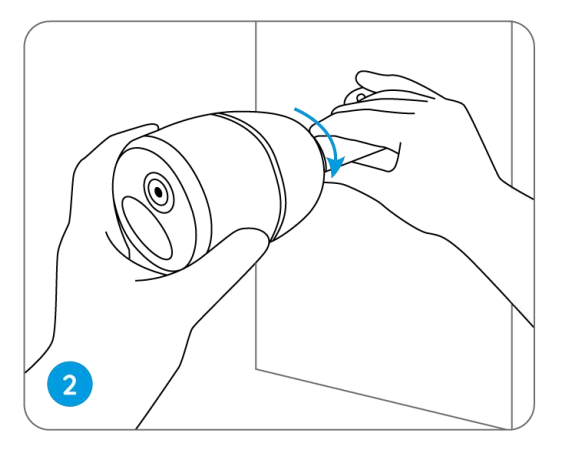

3.För att få det bästa synfältet lossar du justeringsknappen på säkerhetsfästet och vrider kameran.

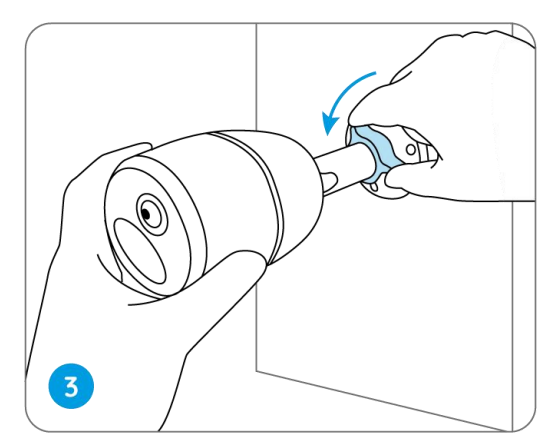

4.Stå fast med justeringsvredet för att låsa kameran.

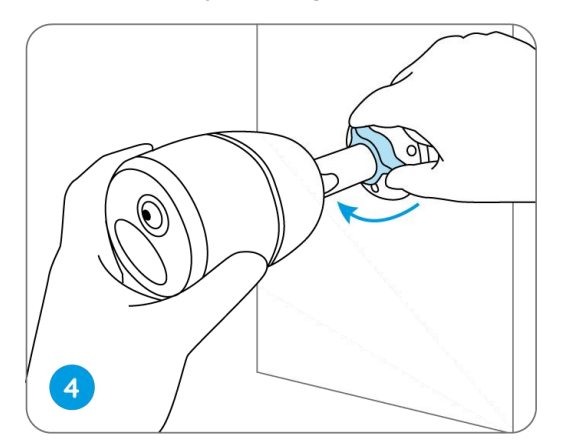

## Fäst kameran på ett träd

1.Trä den medföljande remmen på monteringsplattan.

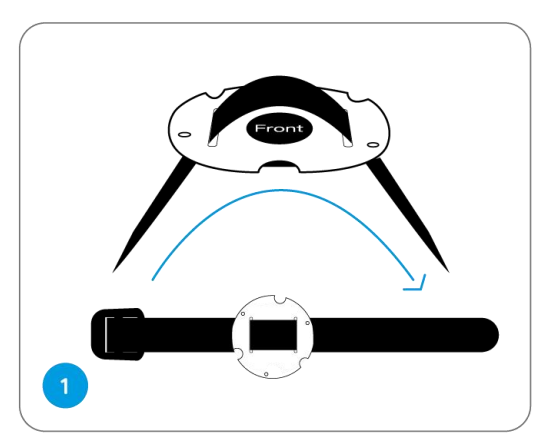

2.Fäst plattan på säkerhetsfästet med de mindre skruvarna.

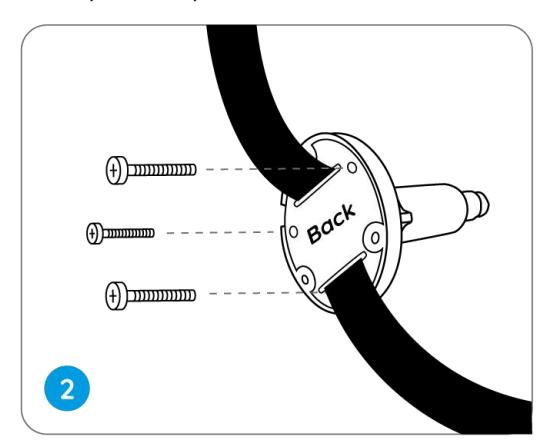

3.Fäst säkerhetsfästet på ett träd.

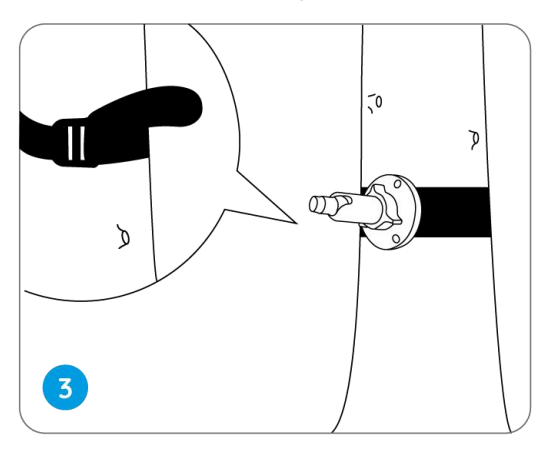

4.Installera kameran och justera kameravinklarna enligt instruktionerna i **Steg 2 & 4** i den tidigare installationsguiden.

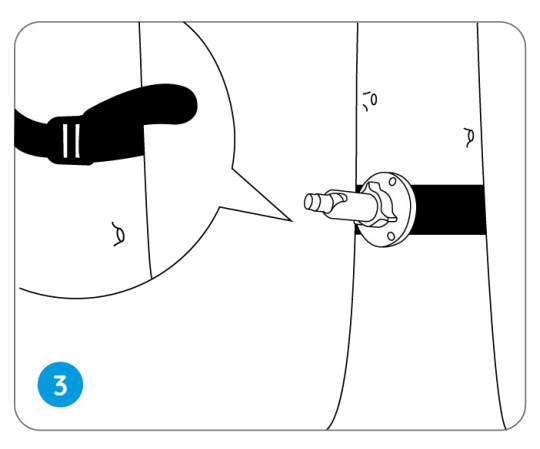